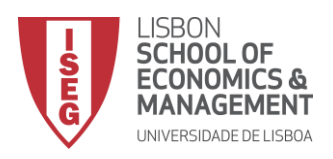

## CONFIGURAÇÃO DO CLIENTE PROXY

- 1- CLIQUE EM "**INICIAR**"
- 2- CLIQUE EM "**PAINEL DE CONTROLO**"
- 3- CLIQUE EM "**OPÇÕES DE INTERNET**"
- 4- NO SEPARADOR "**LIGAÇÕES" CLIQUE EM "DEFINIÇÕES DE LAN"**

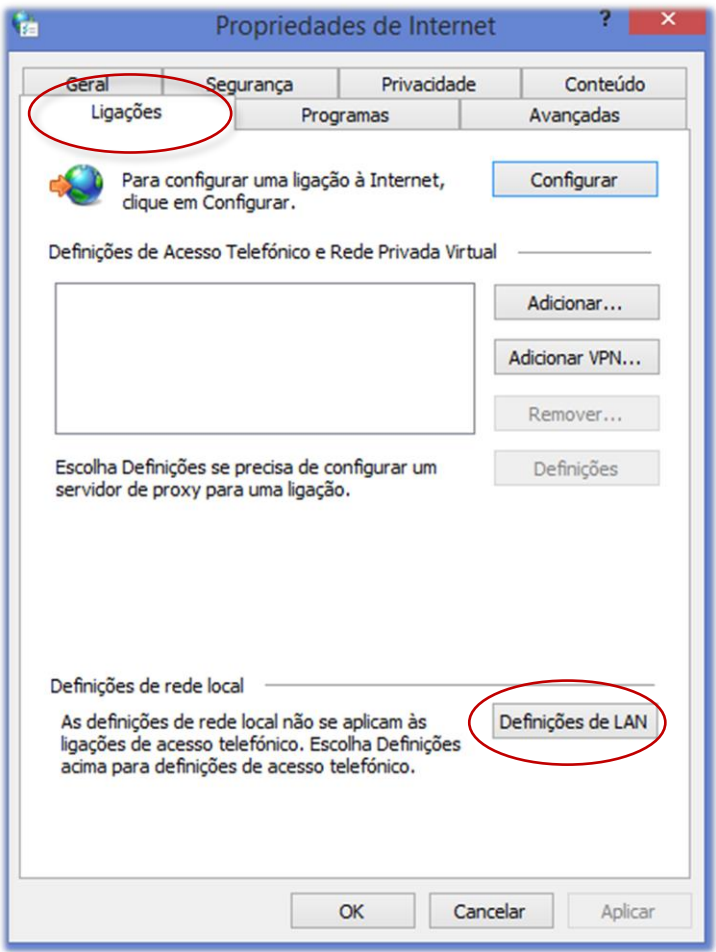

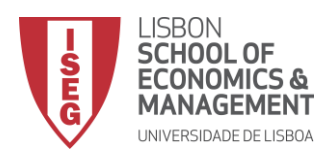

- RETIRE O VISTO EM "DETETAR DEFINIÇÕES AUTOMATICAMENTE"  $5 -$
- COLOQUE O VISTO EM "UTILIZAR UM SERVIDOR PROXY PARA A REDE..."  $6-$
- COLOQUE EM "ENDEREÇO" "PROXY.ISEG.ULISBOA.PT" E EM "PORTA" "3128"  $7-$

COLOQUE O VISTO EM "IGNORAR O SERVIDOR PROXY PARA ENDEREÇOS LOCAIS"

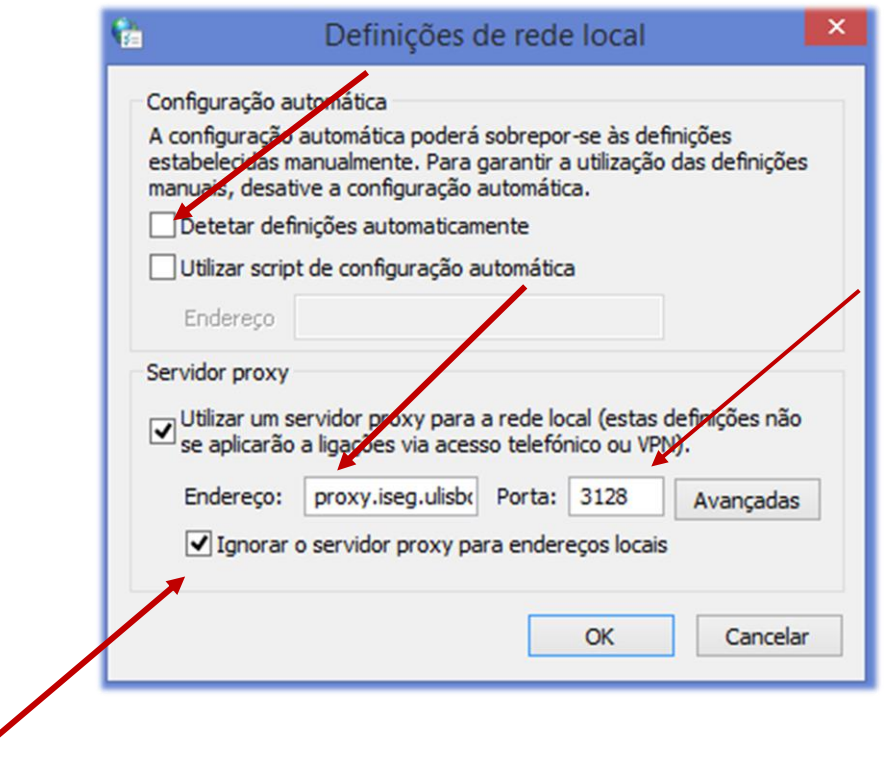

AO ACEDER A QUALQUER SITE DE INTERNET APARECER-LHE-Á UMA JANELA DE AUTENTICAÇÃO. ESCREVA O SEU USERNAME E PASSWORD QUE UTILIZA NO ISEG.

A PARTIR DE AGORA TERÁ ACESSO ÀS BASES DE DADOS DISPONÍVEIS VIA INTERNET. CONCLUÍDO.